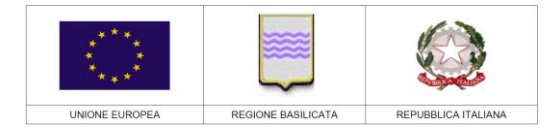

*Fondo "Piccoli Prestiti" - Guida alla compilazione della variazione delle spese*

# **FONDO "PICCOLI PRESTITI PER IL SOSTEGNO ED IL RAFFORZAMENTO DELLE MICROIMPRESE LUCANE" DGR Basilicata n. 197 del 20.03.2020 e ss.ii.mm.**

### **Variazione delle spese**

Come previsto dall'art. 16 comma 1 lettera c) dell'Avviso il Destinatario Finale è obbligato a richiedere a Sviluppo Basilicata S.p.A. l'autorizzazione alla variazione sostanziale dei contenuti (tipologia beni, modalità di esecuzione, etc) del programma ammesso con delibera di concessione del finanziamento.

Per facilitare la richiesta alla variazione delle spese, Sviluppo Basilicata, con il supporto della Regione Basilicata, ha predisposto un format di variazione on line delle spese mediante la piattaforma Centrale Bandi della Regione, Basilicata, quella già utilizzata per la presentazione delle domande di accesso al Fondo ed il caricamento della documentazione di volta in volta richiesta.

## **1. VARIAZIONE ON-LINE**

Per richiedere l'autorizzazione alla variazione delle spese occorre accedere alla propria domanda telematica sul portale della Regione Basilicata utilizzando le credenziali utilizzate durante la fase della candidatura telematica della domanda.

**A)** Selezionare la domanda oggetto di rendicontazione e cliccare alla **sezione "Variazione Piccoli Prestiti"**

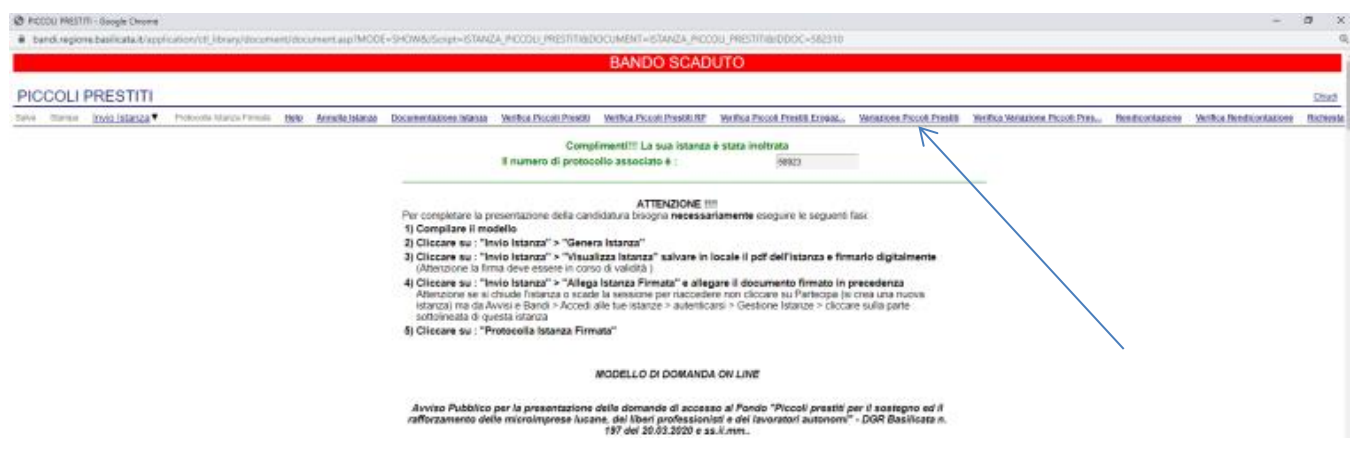

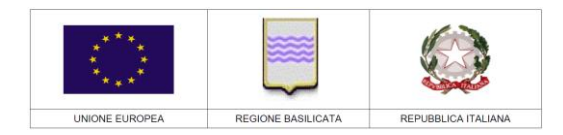

*Fondo "Piccoli Prestiti" - Guida alla compilazione della variazione delle spese*

B) Compilare l'istanza nel seguente modo:

B.1) nel box indicare le Motivazioni alla base della variazione, fornendo un dettaglio della variazione proposta.

### B.2) nella sezione "**Proposta di variazione programma di spesa ammesso**":

- le colonne relative alla "Spesa Ammessa" (tipologia di spesa, importo ammesso ad agevolazione in fase di verifica "pre delibera" e Rettifiche), sono già compilate; ;
- alle colonne della "**Spesa proposta alla variazione"** (Estremi nuovo preventivo, Importo spesa prevista IVA inclusa, Importo spesa prevista al netto di IVA, Importo IVA e Importo della spesa oggetto di variazione), riportare rispettivamente la denominazione sociale del nuovo fornitore compreso di numero e data del preventivo, il costo complessivo della nuova spesa preventivata, l'imponibile, l'IVA e il costo della nuova spesa richiesta. Le copie dei nuovi preventivi dovranno essere caricate sulla piattaforma secondo le indicazioni riportate nel successivo punto **B.3** "**Documentazione da allegare**" della presente guida.

Qualora non si dovesse verificare corrispondenza tra la tipologia di spesa indicata nelle colonne "**Spesa Ammessa**" con provvedimento di concessione (es. tornio) e quella proposta a variazione (es. software) occorre:

- non imputare nessuna nuova spesa in corrispondenza delle colonne "**Spesa proposta alla variazione**", inserendo il valore "zero"**;**
- cliccare su "**Aggiungi Spesa**" e aggiungere la nuova tipologia di spesa in corrispondenza della colona "Tipologia di spesa" e delle colonne "**Spesa proposta alla variazione**".

Per le spese non variate occorre confermare la spesa ammessa con provvedimento di concessione in corrispondenza delle colonne "**Spesa proposta alla variazione**".

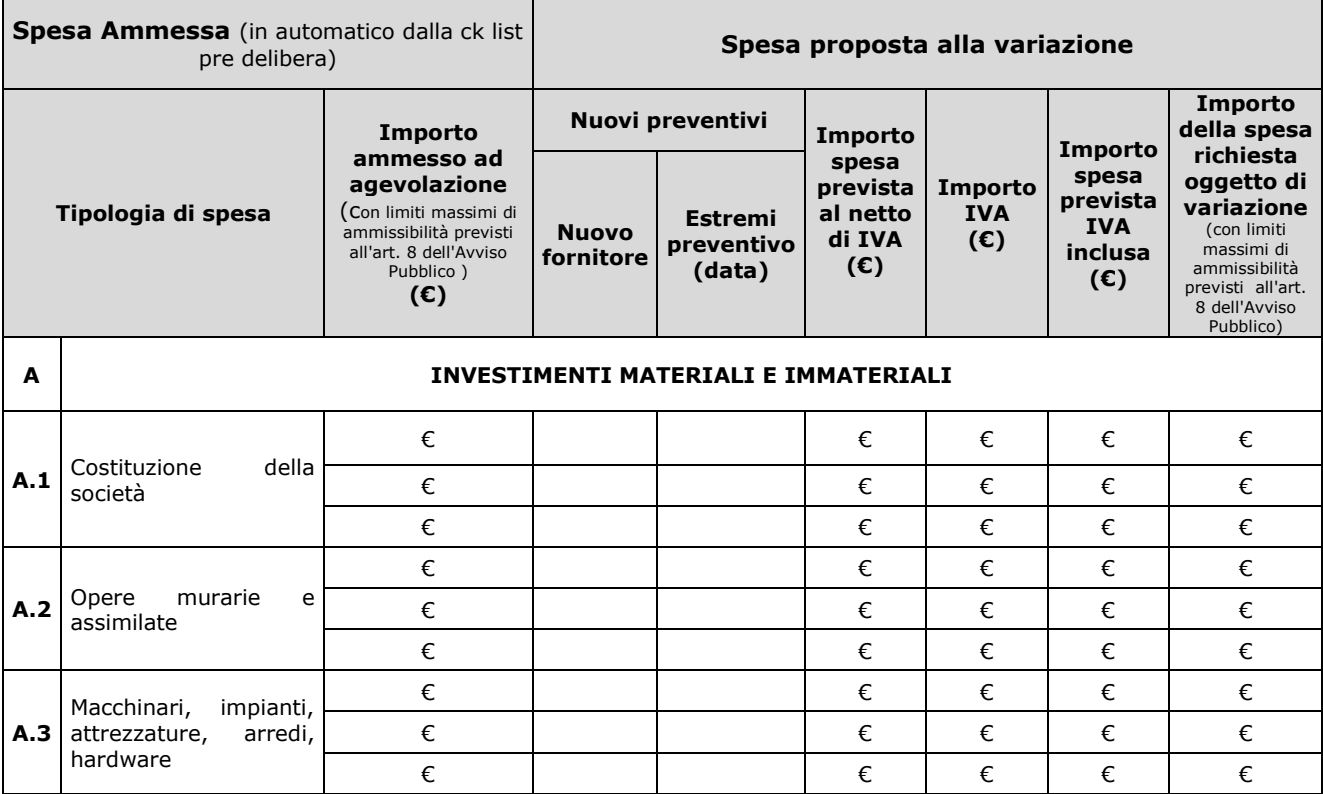

# SviluppoBasilicata

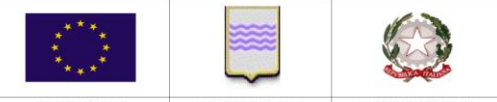

REGIONE BASILICATA UNIONE EUROPEA REPU

*Fondo "Piccoli Prestiti" - Guida alla compilazione della variazione delle spese*

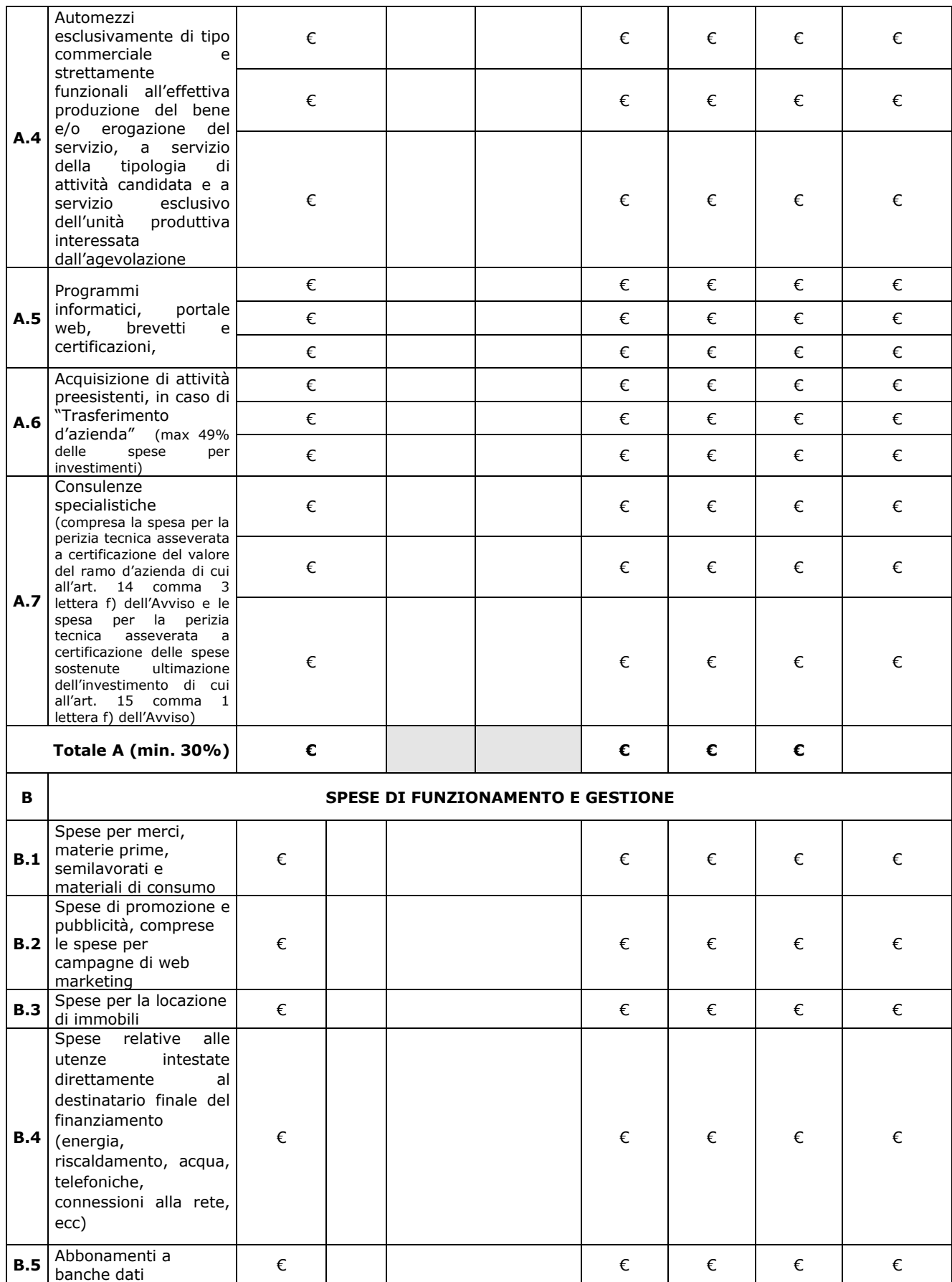

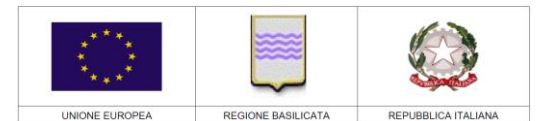

*Fondo "Piccoli Prestiti" - Guida alla compilazione della variazione delle spese*

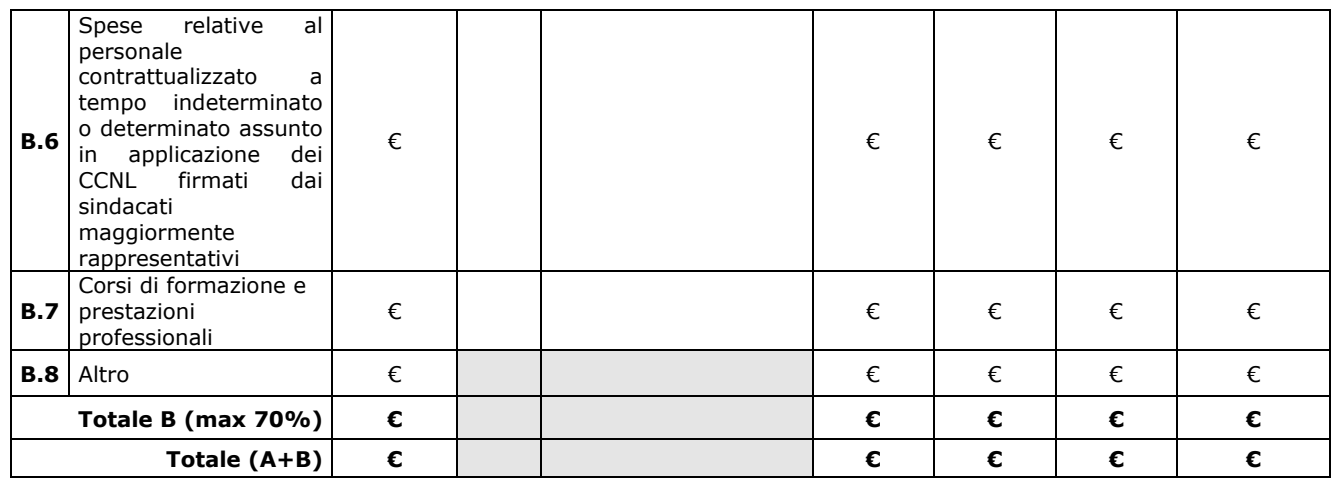

B.3) nell'ultima sezione "**Documentazione da allegare"**, nella colonna "documento da allegare" caricare il documento o i documenti di riferimento.

Si precisa che la dimensione massima dei file da allegare è di **40 MB** ciascuno. Pertanto si consiglia di scansionare i documenti con una risoluzione bassa ma leggibile; in caso di più file per la stessa tipologia di documenti (ad esempio diversi preventivi) si consiglia di creare una cartella e inserire nella stessa tutti i documenti della medesima tipologia e poi "zippare" il file utilizzando il programma "winzip", al fine di ridurne la dimensione.

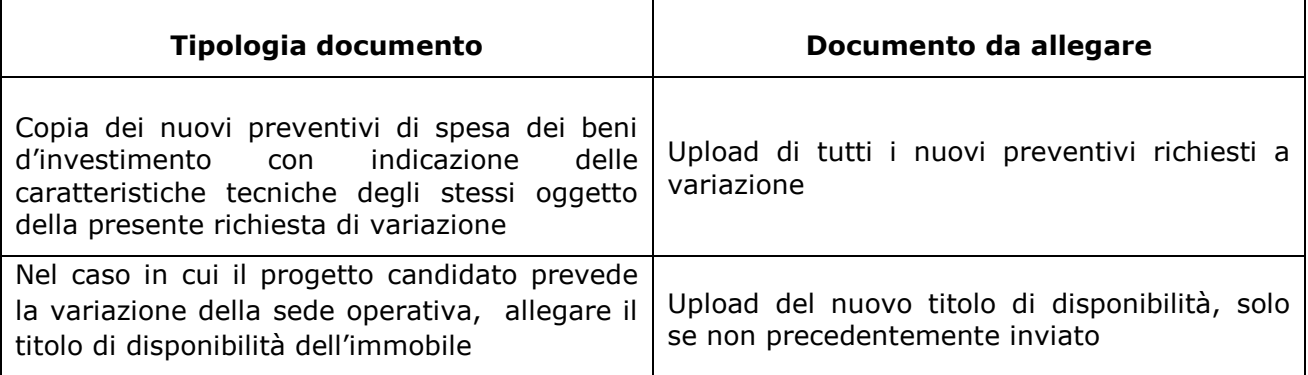

La richiesta di variazione viene completata mediante l'inserimento di una spunta nelle caselel attestante la mancata sussistenza di controllo/rapporti di parentela con i nuovi fornitori individuati.

Terminata la compilazione dell'istanza telematica procedere nel seguente modo:

- 1. Cliccare su : "Invio Istanza" > "Genera Istanza". ;
- 2. Cliccare su : "Invio Istanza" > "Visualizza Istanza" salvare in locale il pdf dell'istanza e firmarlo digitalmente (**Attenzione la firma deve essere in corso di validità**);
- 3. Cliccare su : "Invio Istanza" > "Allega Istanza Firmata" e allegare il documento firmato in precedenza;
- 4. Cliccare su : "Protocolla Istanza Firmata";
- 5. Inviare l'istanza, ottenuta con il procedimento sopra descritto, all'indirizzo pec [piccoliprestiti@pec.sviluppobasilicata.](mailto:piccoliprestiti@pec.sviluppobasilicata.it)it e allegare eventuale altra documentazione a supporto, eventualmente non caricata nella procedura sopra descritta.